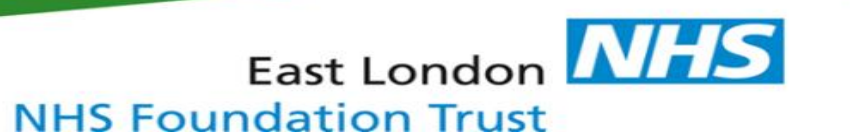

#### **How to document accessible information and communication support needs within RiO**

Once accessible information and communication support needs have been assessed, the outcome must be recorded within the service user's clinical record.

- 1. View the **Case Record Menu** of the service user you are working with
- 2. Select '**Client Demographics'**. A drop down menu will appear.
- 3. Select '**Information and Communication Needs**'.

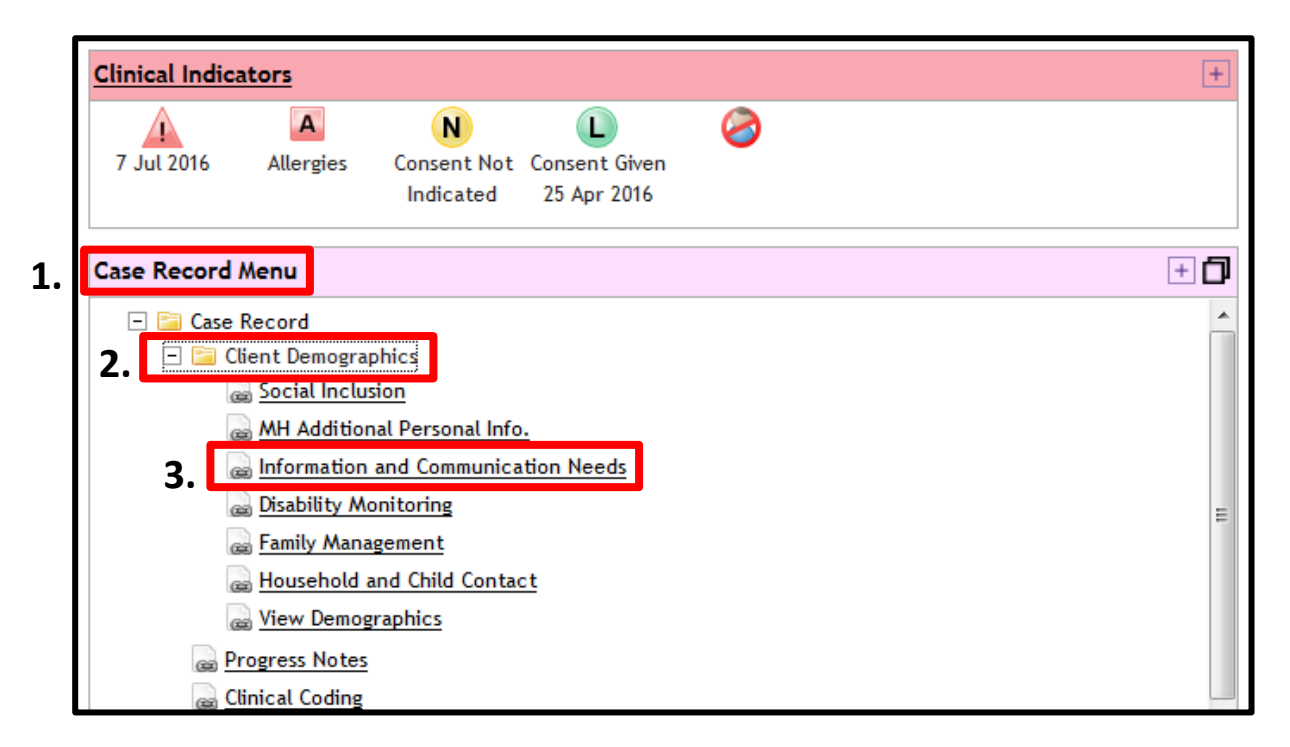

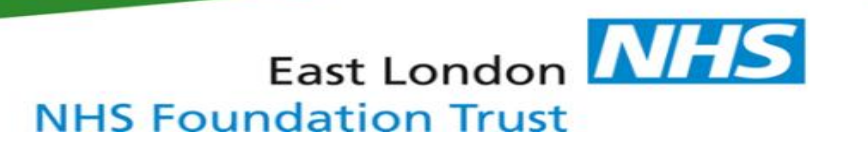

# 4. Select '**Create new**'. The Information and Communication Needs template will appear.

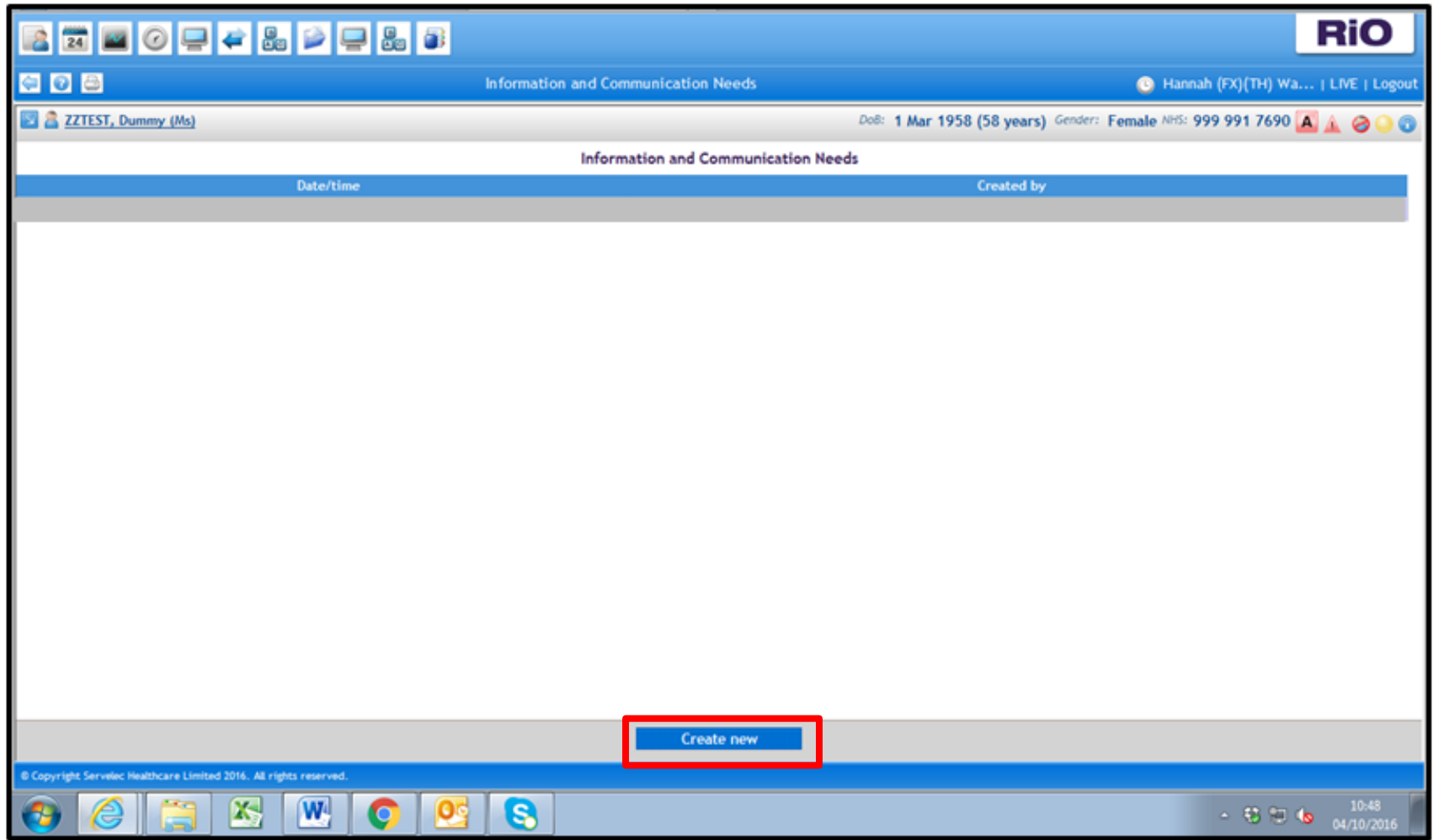

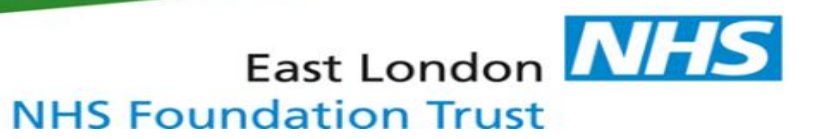

# 5. Enter the '**Date/Time'**

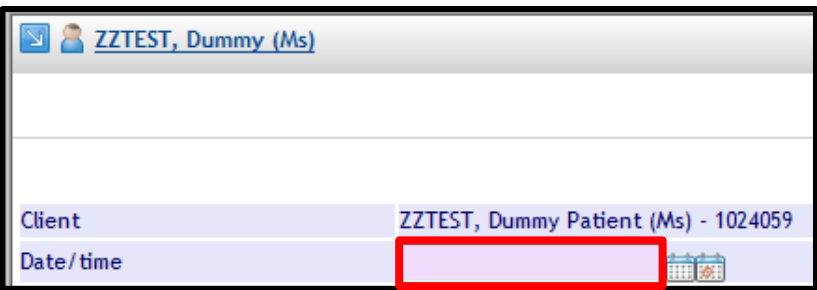

6. There are **TWO** Information and Communication Needs questions which **must** be completed.

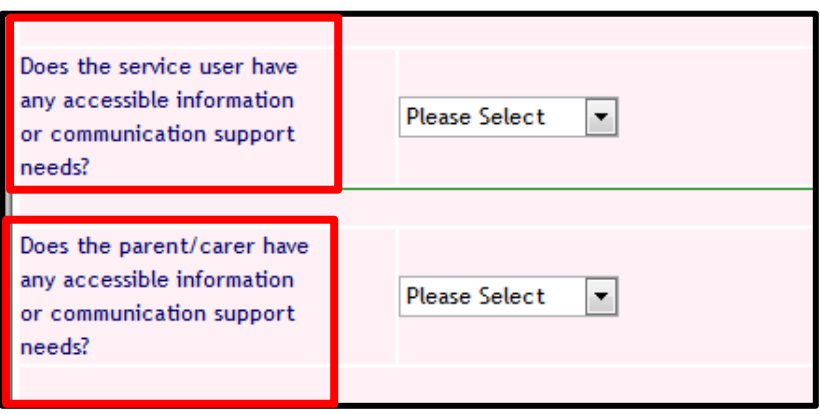

7. The first question relates to the service user:

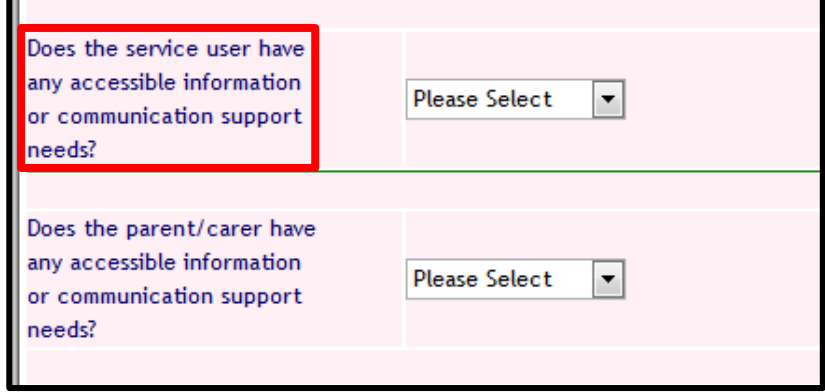

a) If '**No**' or '**Not yet assessed**' are selected, the below '**Information'** screen will appear. Click '**OK**'.

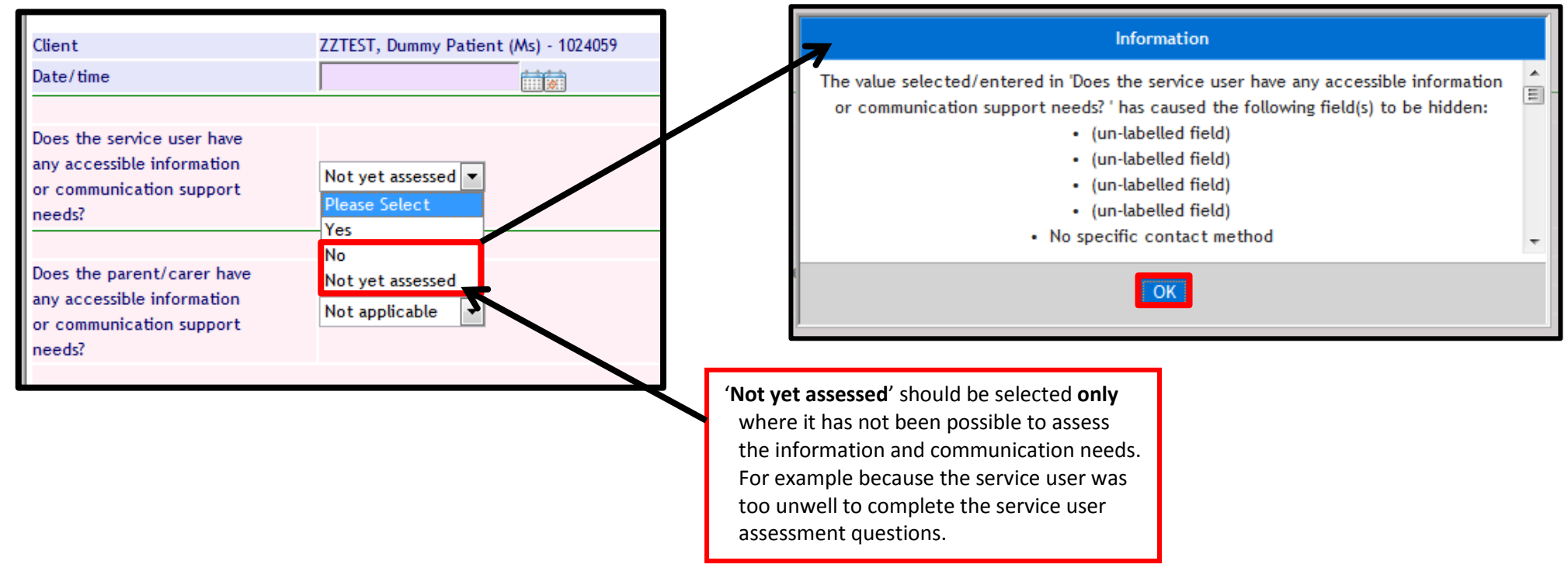

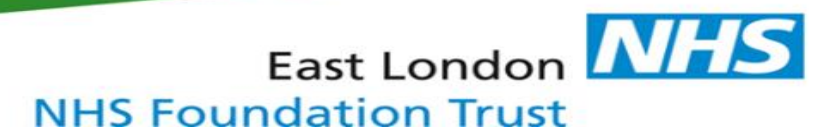

b) If '**Yes'** is selected, **FOUR** additional questions will appear below

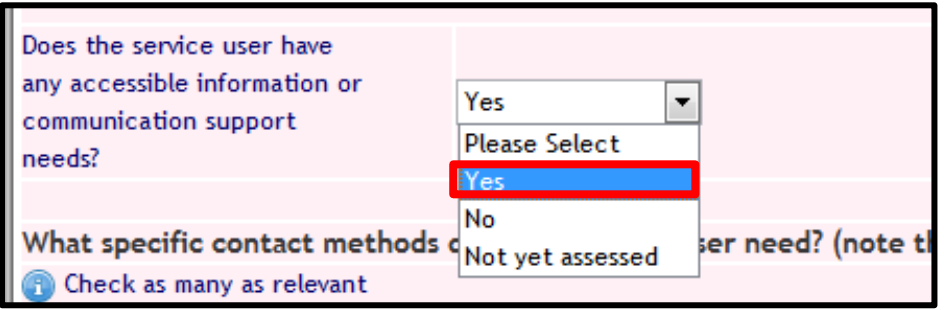

# c) Complete **FOUR** question below:

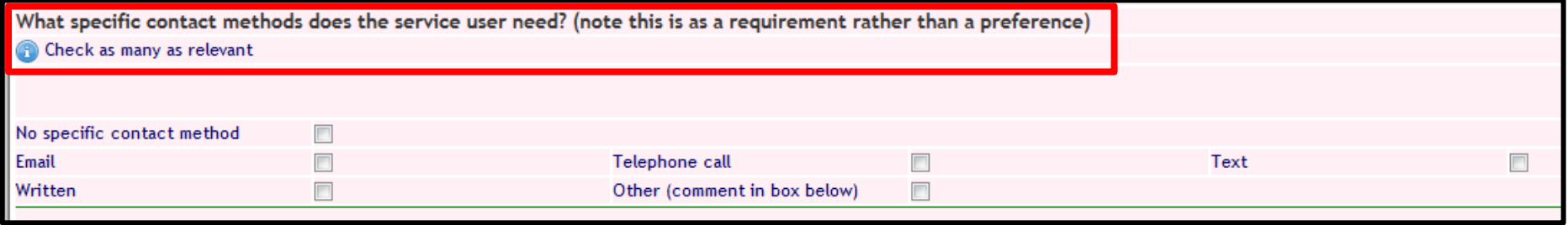

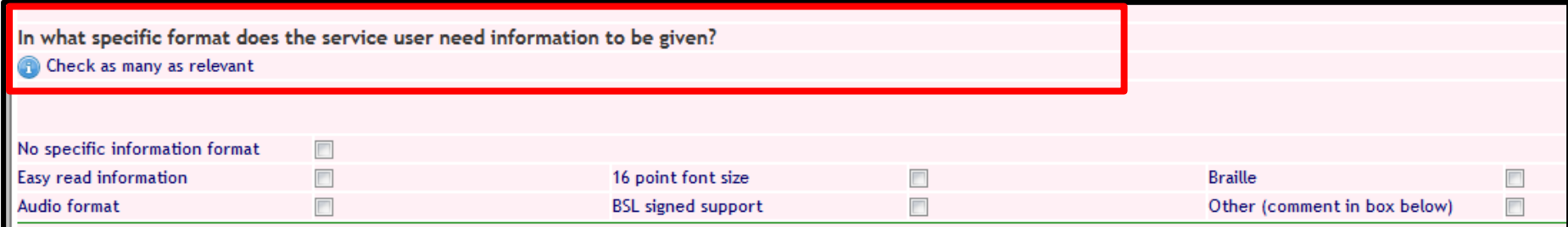

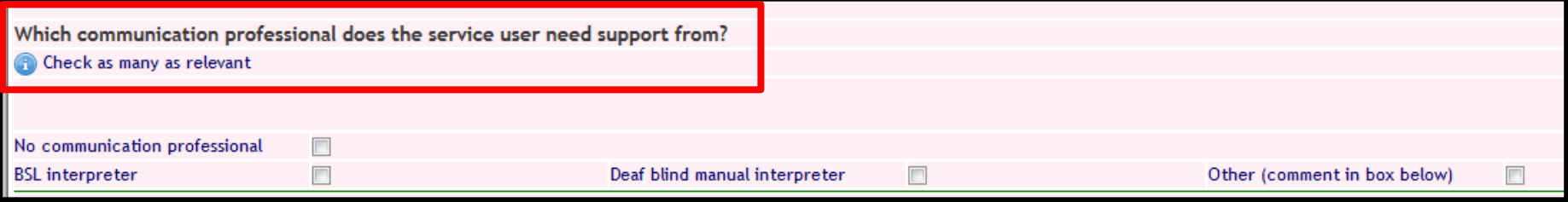

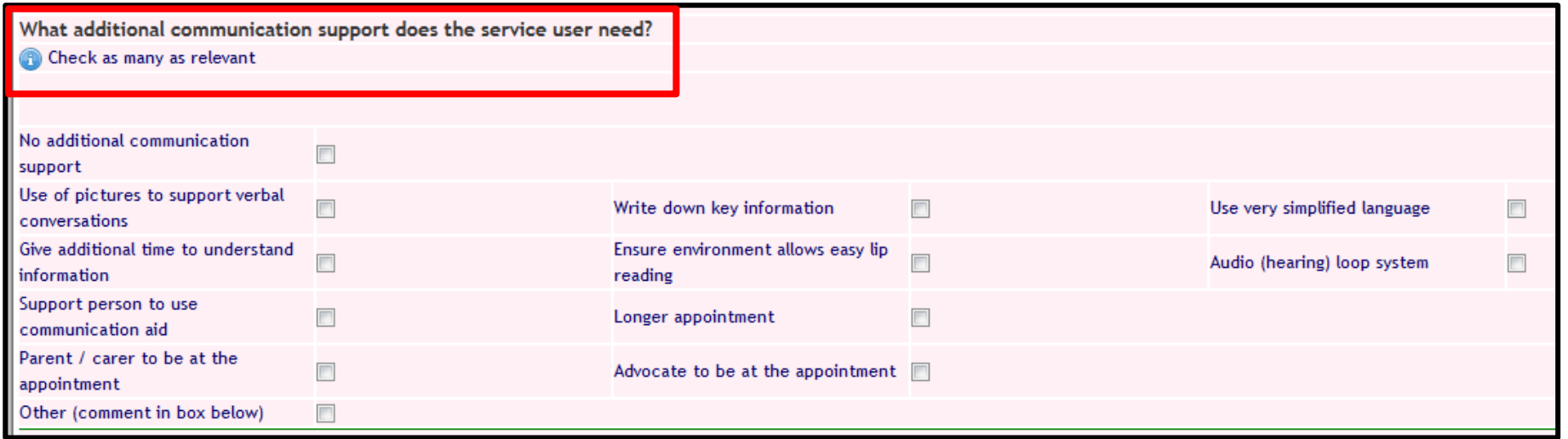

8. The free text '**Additional comments**' box can be used to record details of accessible information and/or communication support needs which are not included in the options within each drop-down menu

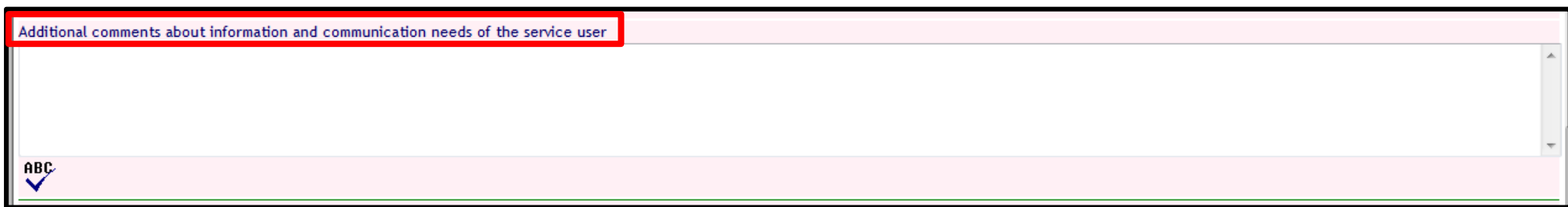

#### 9. Complete Step 7 and 8 in relation to the parent/carer

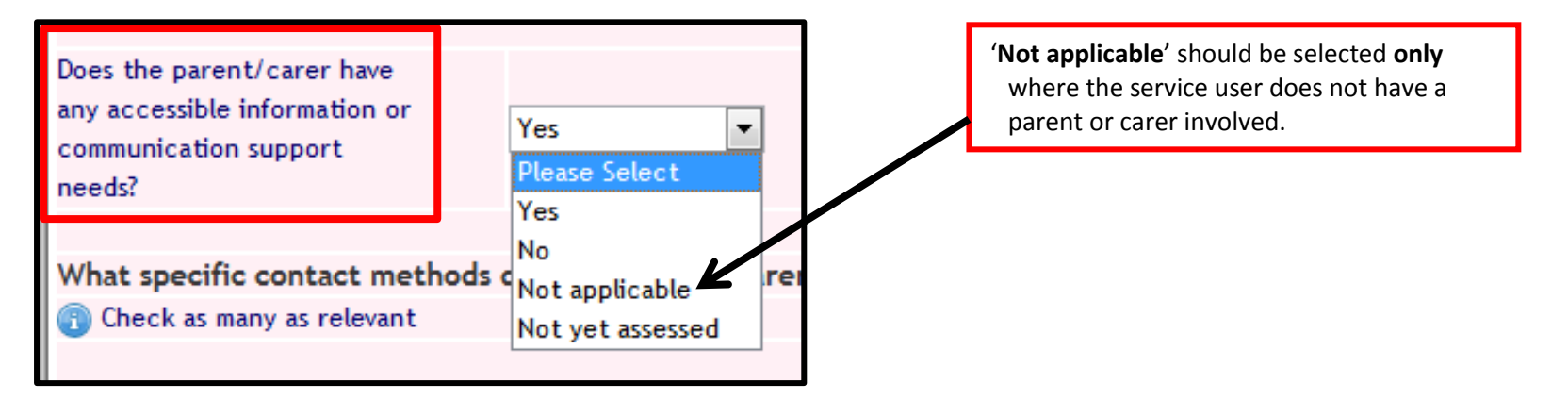

#### 10. Click 'Save' at the bottom of the page

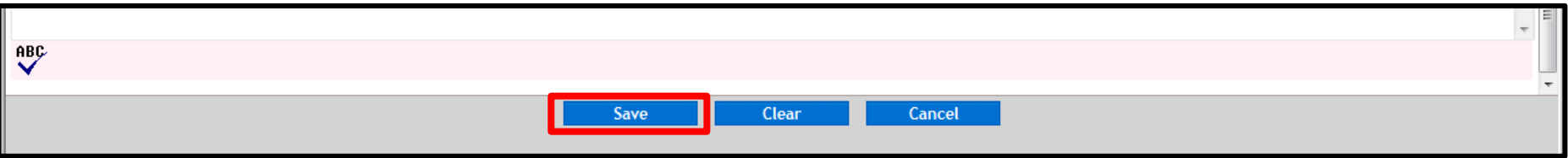

11. Details of the patient's Accessible information and/or communication support needs are now viewable by selecting **'Information and Communication needs'** in the client demographics section of the Case Record Menu (see Steps 1-3)

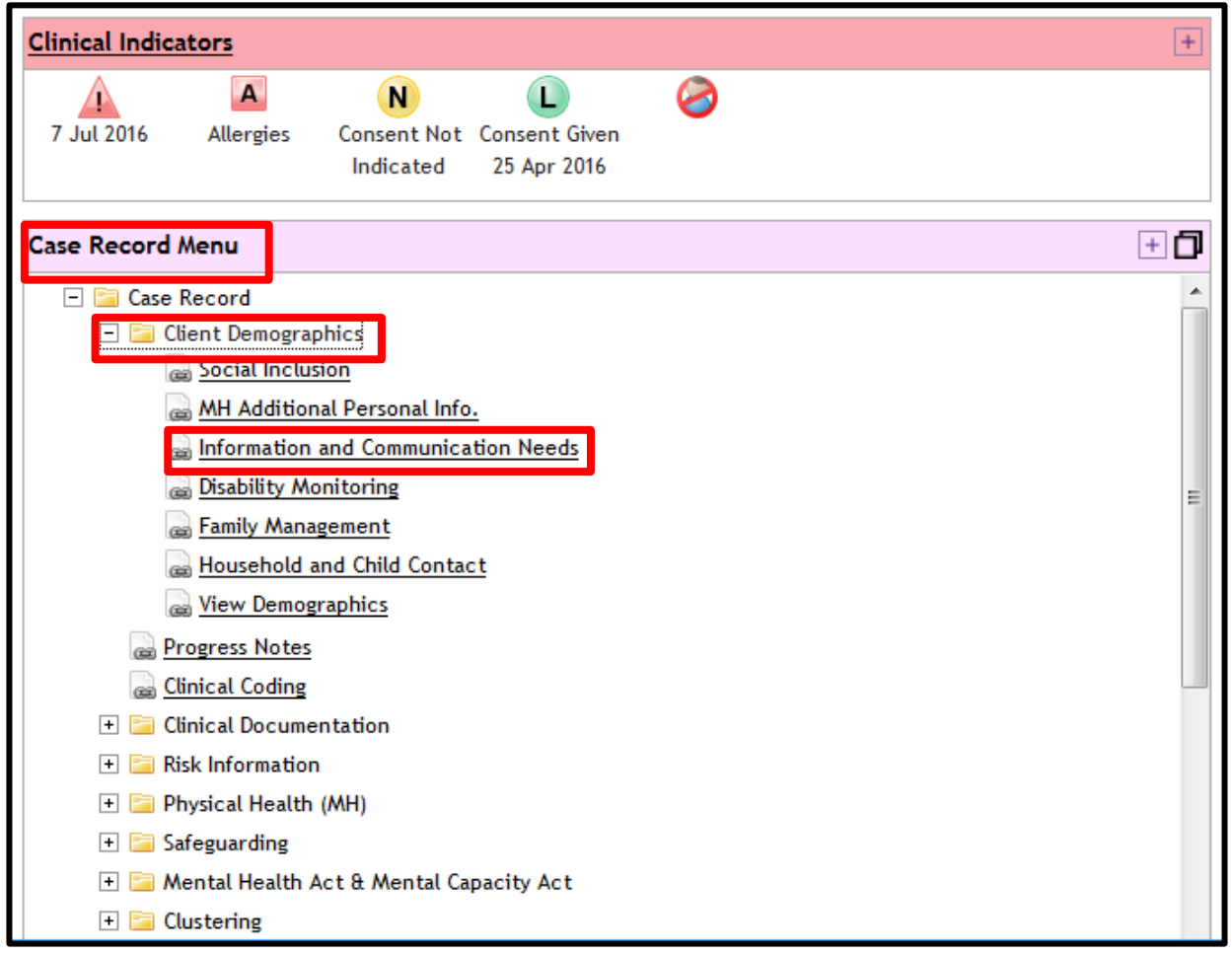

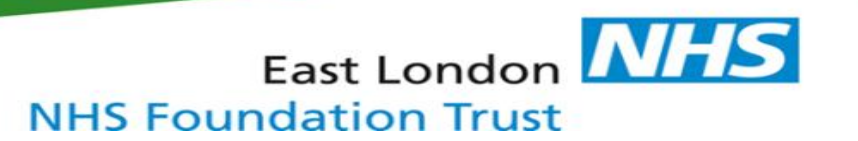

### 12. Click on the **most recent entry** to view details of recorded Information and Communication Needs.

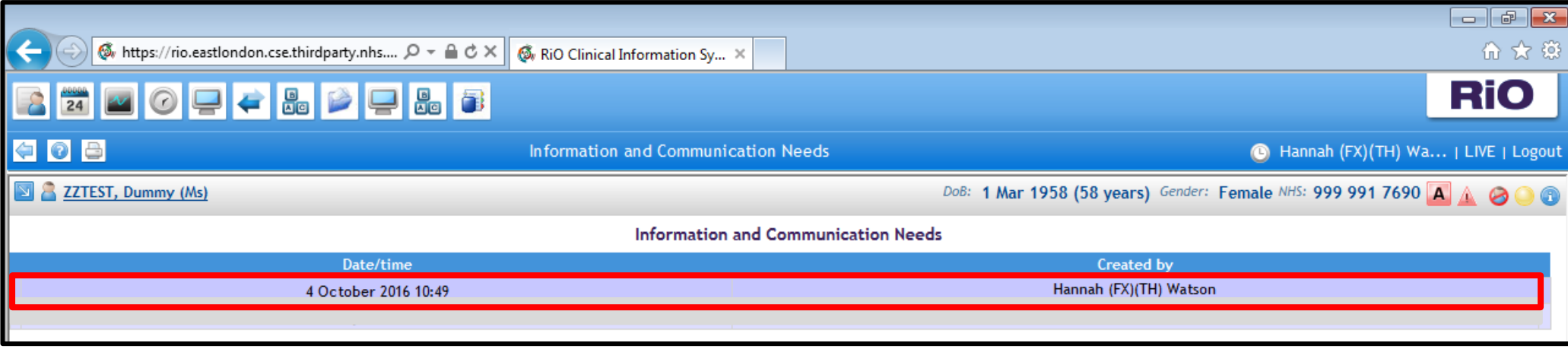

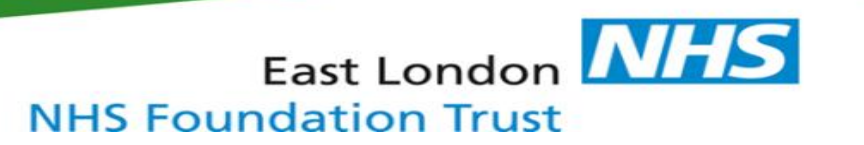

Once an accessible information and/or communication support need has been identified and recorded, an **ALERT** must be added to the clinical record to highlight the need.

- 13. In the 'Clinical Portal Client's view' Click on the warning triangle in the top right hand corner. Note that this will be:
	- **Grey** if there are no previous alerts
	- **Red** if there have been previous alerts added

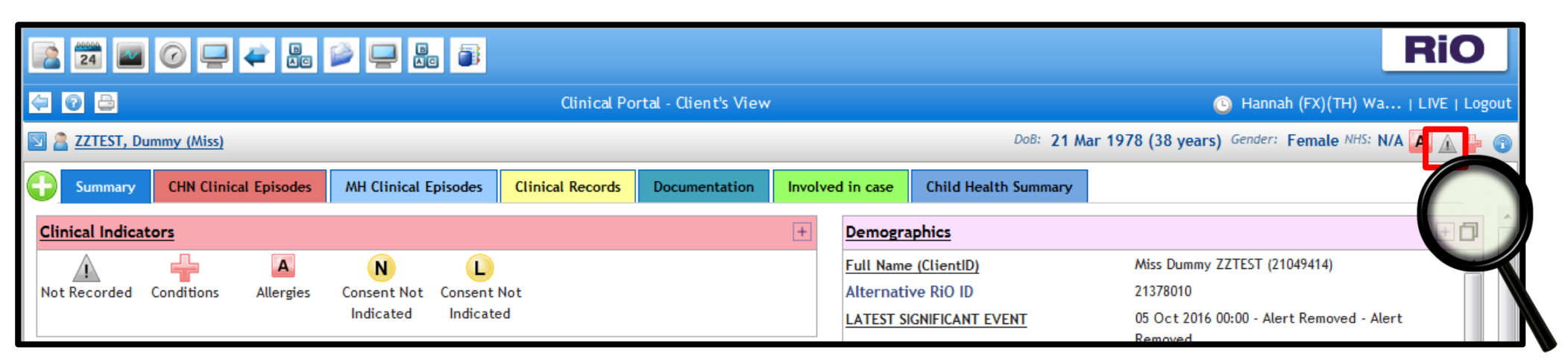

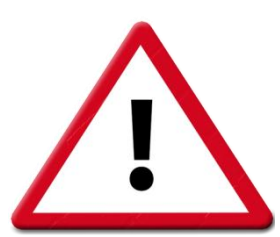

# 14. Select 'Add Alerts' at the bottom of the page

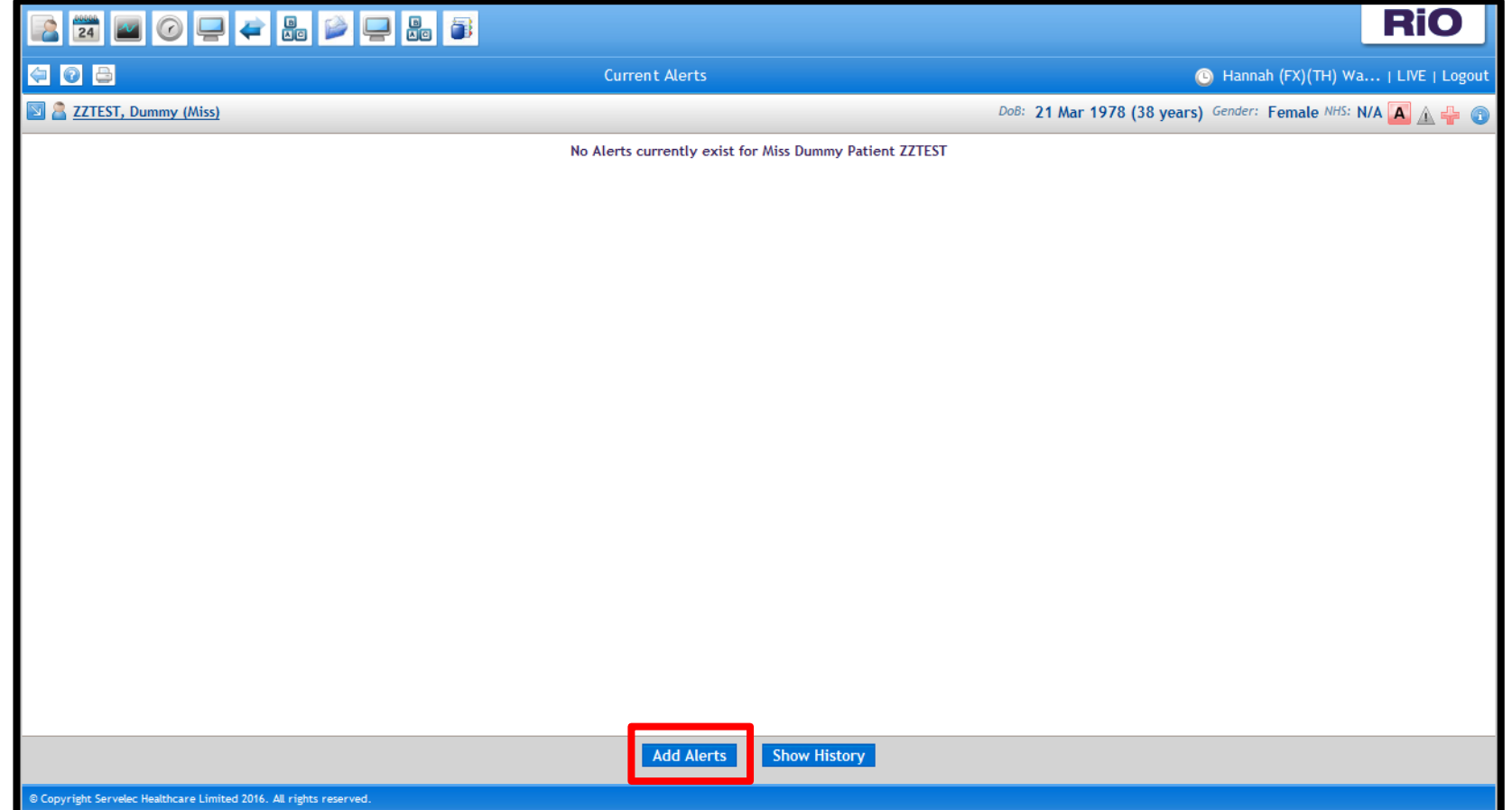

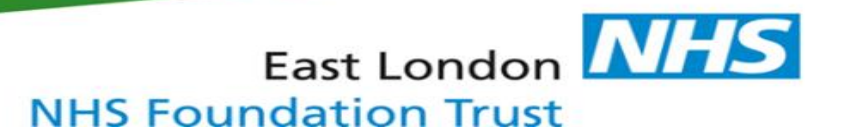

- 15. For **Alert Type**, select '**Accessible information and/or communication support needs**'
- 16. Enter the **Alert Date**
- 17. Click **'Save'**

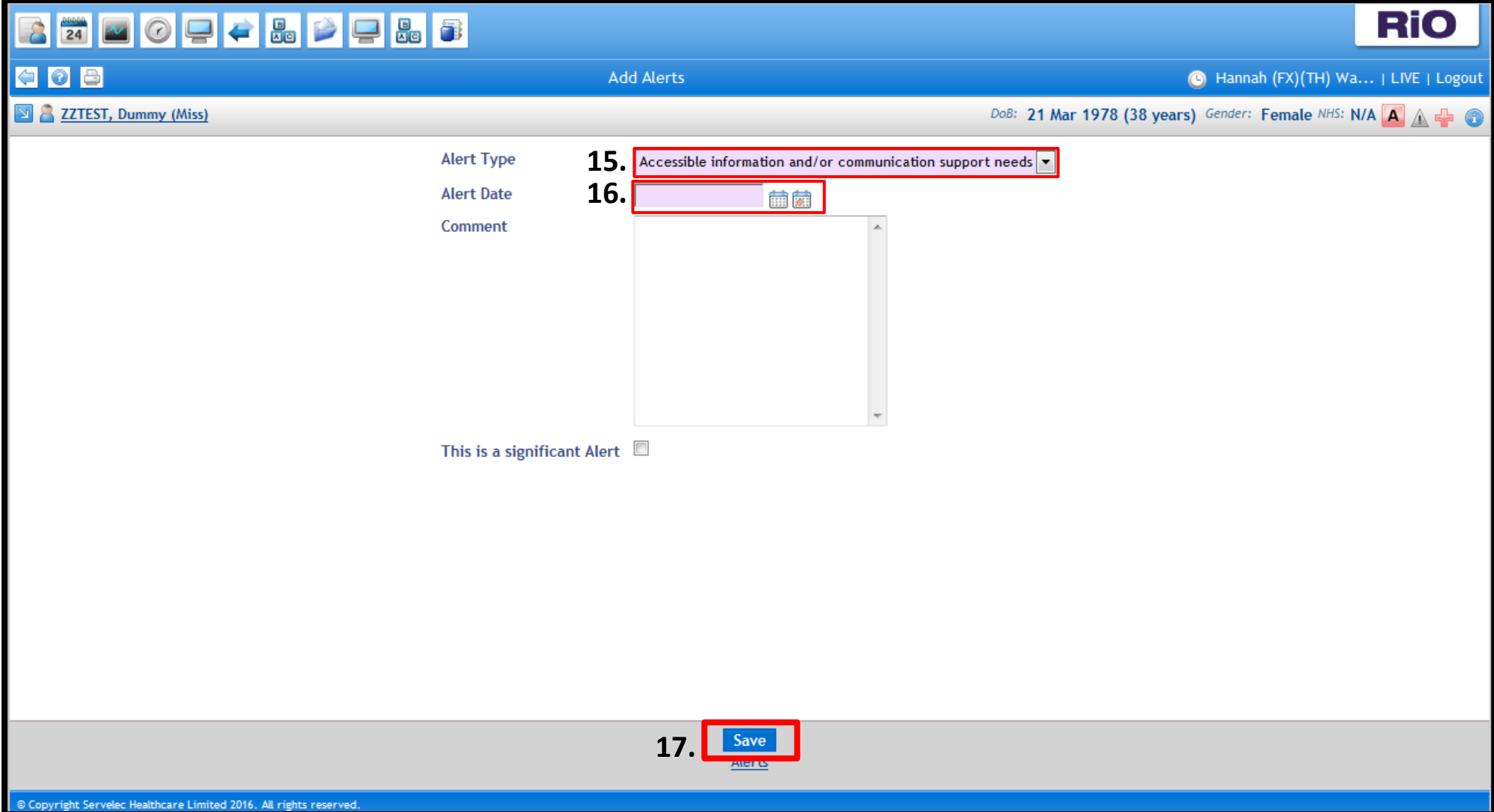

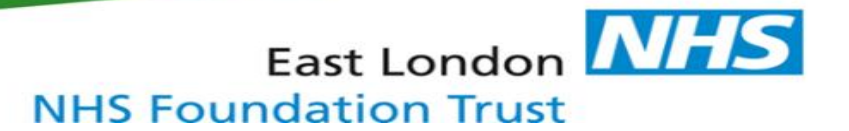

18. The Alert will now be visible 'Clinical Portal – Client's view' by clicking on the red triangle in the top right hand corner.

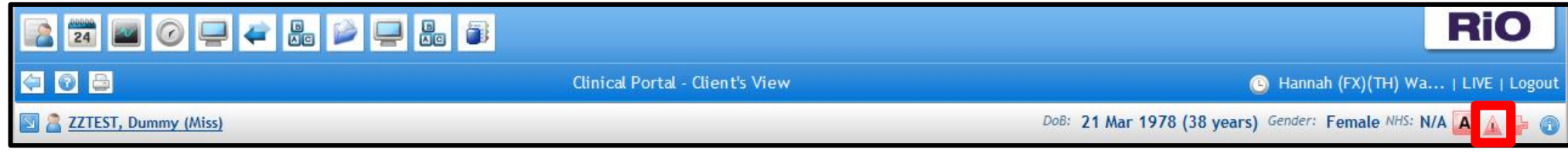

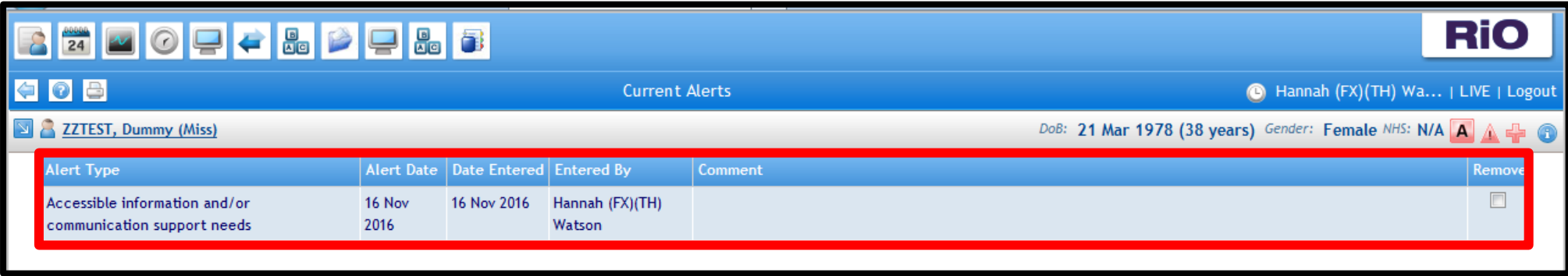